# **07f23860-1**

Uwe Röhm

Copyright © 1995 Magna Media Verlag AG

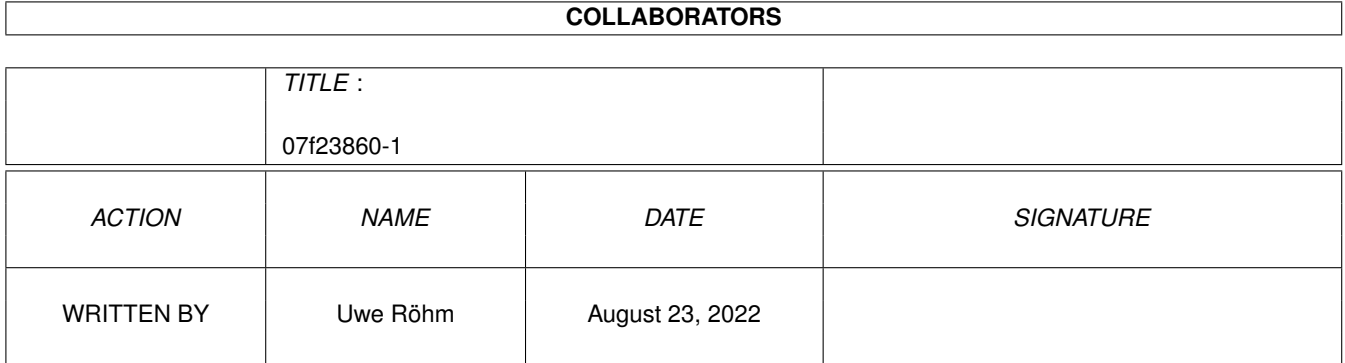

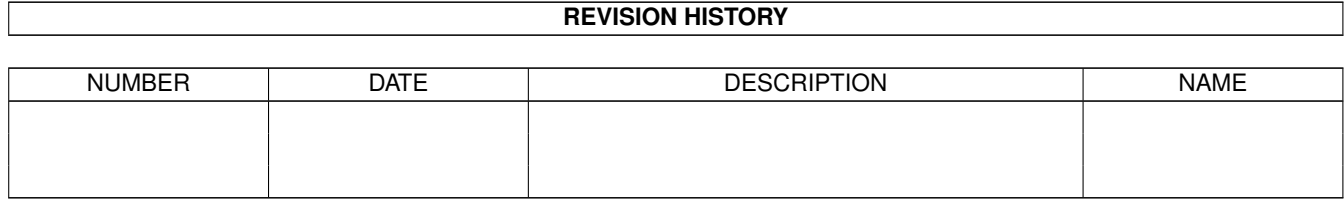

# **Contents**

#### 1 07f23860-1  $\mathbf{1}$  $1.1$ 1  $1.2$  $\overline{2}$ 1.3  $\overline{2}$  $1.4$ 3 1.5  $\overline{3}$ 3 1.6  $1.7$  $\overline{4}$ 1.8  $\overline{4}$ 1.9  $\overline{4}$ Optionen 5 1.10 Programmende 1.11 Hinweiszeile 6 1.12 Indexfeld 6 6 1.14 Sub-Topics  $\overline{7}$  $\overline{7}$ 8 1.17 Grafikfenster 8 1.18 AmigaGuide.. 8 1.19 Animationen 8 9

## <span id="page-4-0"></span>**Chapter 1**

## **07f23860-1**

### <span id="page-4-1"></span>**1.1 Willkommen zum Navigator**

Willkommen zum Amiga Magazin CD-ROM-Navigator!

© 1995/96 Magna Media Verlag AG

Mit diesem Programm können Sie unsere Amiga Magazin CD-ROMs erkunden. Dazu haben wird den Inhalt in sechs Rubriken unterteilt, die Sie mit den Rubrikenschaltern links unten im Bild abrufen können. In jeder Rubrik sind mehrere Themen und Artikel enthalten, die Ihnen als Listen von Topics und Sub-Topics vorgestellt werden. Jede CD-ROM hat zudem einige Hauptthemen, die in der großen Präsentationsfläche der linken Bildhälfte mit Piktogrammen repräsentiert sind. Um Ihnen immer helfend zur Seite zu stehen, erscheint in der Hinweiszeile am unteren Bildrand immer eine Kurzerklärung zu dem  $\leftrightarrow$ Bedienungselement, auf das Sie gerade mit der Maus zeigen. Außerdem gibt es zu jedem Thema, Rubrik oder Topic eine Beschreibung, die in dem Beschreibungsfeld am rechten Bildrand dargestellt wird, wenn Sie das jeweilige Objekt angewählt haben. Die Hilfe zum Navigator selbst lesen Sie gerade. Sie können sie jederzeit

währen des Programmlaufs abrufen, indem Sie die HELP-Taste drücken, oder den "Hilfe"-Schalter auf der Oberfläche anwählen.

Viel Spaß!

Uwe Röhm

## <span id="page-5-0"></span>**1.2 Copyright**

Dies ist die Dokumentation zum Navigator Version 1.10. © 1995,1996 Magna Media Verlag AG

Programmierer: Uwe Röhm

Der Navigator verwendet die GTLayout-Library von Olaf 'Olsen' Barthel, sowie das Textfield-Gadget Version 3 (Copyright © 1995 Mark Thomas).

Herzlichen Dank für Ihre Tips und Ideen an David Göhler, Hartwig Tauber und Olaf 'Olsen' Barthel.

## <span id="page-5-1"></span>**1.3 Präsentationsfläche**

=========================

Die Präsentationsfläche

Auf jeder unserer CD-ROMs setzen wir andere Schwerpunkte. Die jeweiligen Hauptthemen präsentieren wie Ihnen auf der sogenannten Präsentationsfläche mit kleinen Piktogrammen, die mehr oder weniger gelungen unser Anliegen vorstellen.

```
Wenn Sie mehr zu einem Thema wissen wollen, klicken Sie einfach das
entsprechende Piktogramm an und im
             Beschreibungsfeld
              wird ein kurzer
Hilfetext angezeigt.
Mit einem Doppelklick auf ein Piktogramm starten Sie die Präsentation
des eigentlichen Hauptthemas. Das kann das Anzeigen eines
             Textes
              oder
eines
             Bildes
              sein, eine
             Animation
             , die abgespielt wird, oder irgendein
             Demonstrationsprogramm
             . Oder um es mit den Worten eines holländischen
Karusells auszudrücken: "Lasch Disch überraschen..."
```
## <span id="page-6-0"></span>**1.4 Rubriken**

Die Rubriken ============== Neben den verschiedenen Hauptthemen einer CD-ROM haben wir die anderen Themen, Programmpakete, Grafiken und Gimmicks in insgesamt sechs Rubriken organisiert. Diese Rubriken können Sie sich ansehen, indem Sie einen der sechs Rubrikenschalter gleich unter der Präsentationsfläche betätigen. Es öffnet sich dann eine Liste mit den Unterpunkten, den sogenannten Topics

der jeweiligen Rubrik.

## <span id="page-6-1"></span>**1.5 Werbung im Navigator**

Werbungen

===========

Wir geben auf unserer CD-ROM anderen Firmen die Möglichkeit, sich und Ihre Produkte Ihnen vorzustellen. Dazu haben wir am oberen, rechten Bildrand unter der Titelgrafik eine Werbefläche vorgesehen, in der eine kleine Grafik angezeigt werden kann.

Unter der Grafik befindet sich zudem ein Schalter, der manchmal nicht anwählbar ist. Normalerweise können Sie damit nähere Informationen zu einer Werbung abrufen, zum Beispiel einen Informationstext lesen oder

eine Produktpräsentation starten.

## <span id="page-6-2"></span>**1.6 Beschreibungsfeld**

Das Beschreibungsfeld ======================= Das Beschreibungsfeld befindet sich am rechten Bildrand, gleich unter der Werbefläche und über den vier Aktionsschaltern . Sie sehen hier immer einen kurzen Erkärungstext zum jeweiligen Kontext. Wenn Sie sich also zum Beispiel gerade eine Rubrik ansehen, steht in diesem Feld ein Text mit Informationen zur Rubrik.

## <span id="page-7-0"></span>**1.7 Aktionsschalter**

Die Aktionsschalter

=====================

Bei verschiedenen Themen haben Sie mehrere Möglichkeiten, etwas anzusehen, zu starten oder auszuprobieren. Zum Beispiel können Sie bei Demonstartionsversion kommerzieller Programme eine Hilfe lesen, das Programm einfach mal ausprobieren oder es gleich auf Festplatte installieren.

Welche Wahlmöglichkeiten zu weiteren Aktionen Sie bei einem Thema haben, sehen Sie an den Aktionsschalter rechts am Bildrand, unter dem

Beschreibungsfeld

. Diese sind normalerweise inaktiv und nicht anwählbar. Wenn jedoch weitere Aktionen möglich sind, sind diese Schalter entsprechend beschriftet und angeschaltet. Ein Klick genügt.

## <span id="page-7-1"></span>**1.8 Hilfe**

Online-Hilfe ==============

Wie es sich für ein modernes Amiga-Programm gehört, verfügt der Navigator über eine online-Hilfe, die Sie auch gerade lesen. Deuten Sie mit der Maus auf ein Bedienelement, zu dem Sie Fragen haben und drücken Sie einfach die "HELP"-Taste. Daraufhin wird Ihnen die entsprechende Seite dieser AmigaGuide-Dokumentation angezeigt.

Oder betätigen Sie den "Hilfe"-Schalter rechts unten auf der Oberfläche des Navigators, und Sie kommen ebenfalls in diese AmigaGuide-Anleitung.

## <span id="page-7-2"></span>**1.9 Optionen**

#### Einstellungen

===============

Sie können die Oberfläche des Navigators in mehreren Aspekten an Ihre persönlichen Vorlieben anpassen und dies auch speichern. Dazu dient der "Opts"-Schalter rechts unten im Bild. Wenn Sie in betätigen, öffnet sich das Einstellungsfenster.

In dem Einstellungsfenster können Sie einige Aspekte der Oberfläche und der Klangeffelke verändern. Wenn Sie "OK" drücken, verlassen Sie dieses Fenster und übernehmen die Änderungen. Mit dem "Abbrechen"-Schalter verwerfen Sie hingegen Ihre Einstellungen. Mit "Sichern" können Sie die Einstellungen speichern, so daß sie beim erneuten Aufruf des Navigators wiederverwendet werden (Für technisch Interessierte: Die Einstellungen werden in der Umgebungsvariablen "Navigator.prefs" gespeichert).

#### Einstellungen zur Oberfläche

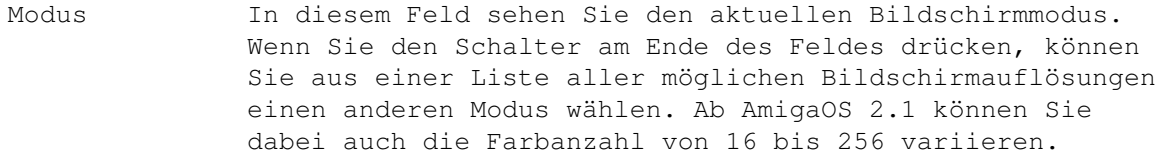

- GUI-Schrift In diesem Feld steht der Name und die Größe der Schrift, die von der Oberfläche des Navigators verwendet wird. Sie können Sie ändern, indem Sie den Schalter am Ende des Feldes drücken, woraufhin ein Auswahlfenster erscheint.
- Textschrift Dieses Feld gilt für die Schrift, die in einem Textfenster verwendet wird. Auch hier können Sie mit dem ←

Wahlschalter am Feldende eine andere Schrift einstellen.

#### Externe Anzeigeprogramme

- Grafikanzeiger Hier steht das Programm (inklusive Pfad und Optionen), mit dem Grafiken extern angezeigt werden.
- Anim-Player In diesem Eingabefeld können Sie das Programm zum Abspielen von Animationen ändern. Falls Sie den Abspieler mit bestimmten Optionen starten wollen, können Sie jene im Feld nach dem Programmnamen mit angeben.
- Module-Player Das Programm, das in diesem Feld steht, wird zum Spielen von Musik-Modulen verwendet. Falls Sie das Programm mit Optionen starten wollen, können Sie jene einfach im Feld nach dem Programmnamen mit angeben.
- Reset Normalerweise haben wir für alle drei Programme bereits auf die CD-ROM abgestimmte Vertreter konfiguriert. Wenn Sie jene anstatt Ihrer eigenen Wahl verwenden wollen, betätigen Sie einfach dieses Gadget.

### Audio-Einstellungen

- Lautstärke Sie können mit diesem Schieber die Lautstärke alle Töne, Klangeffekte und Musiken, die der Navigator abspielt, von 0 (aus) bis 64 (volles Rohr) einstellen.
- Klangeffekte Wenn dieses Feld nicht abgehakt ist, haben Sie alle Klangeffekte abgeschaltet, die bei dem Drücken von Schaltern oder dem Selektieren von Piktogrammen abgespielt würden. Nur das Abspielen von Musikstücken ist dann noch möglich.

## <span id="page-8-0"></span>**1.10 Programmende**

Programmende ============== Sie können den Navigator jederzeit verlassen, indem Sie den "Ende"-Schalter rechts unten im Bild betätigen. Auch die "Esc"-Taste oder die gewohnte Tastenkombination "rechte Amiga Q" beenden den Navigator.

## <span id="page-9-0"></span>**1.11 Hinweiszeile**

```
Die Hinweiszeile
==================
```
Zu jedem Bedienelement, auf das Sie mit der Maus zeigen (Sie müssen es nicht anwählen!), erscheint in der Hinweiszeile am unteren Bildrand ein kurzer Informationstext. Er verrät Ihnen, wozu das jeweilige Objekt dient oder wie Sie es aktivieren.

### <span id="page-9-1"></span>**1.12 Indexfeld**

Das Indexfeld ===============

Dieses Feld in der rechten, unteren Bildecke enthält einen Code aus drei Buchstaben. Er ist für die normale Benutzung der CD-ROM ohne Bedeutung. Falls Sie aber einmal doch ein Problem mit einer unserer CD-ROMs haben sollten, können Sie uns die Fehlersuche stark erleichtern, wenn Sie uns den Code mitteilen, den dort steht, während der Fehler auftritt.

## <span id="page-9-2"></span>**1.13 Topics**

========

Topics

Der größte Teil des Inhalts unserer CD-ROMs ist in Rubriken unterteilt. Die Themen zu einer Rubrik nennen wir Topics. Sie werden Ihnen in einer Liste präsentiert, sobald Sie einen der Rubrikenschalter drücken.

Die Listenfenster mit den Topics können Sie frei verschieben und ihre Größe ändern. Wenn Sie ein Topic näher interessiert, klicken Sie es an. Daraufhin erscheint rechts im Beschreibungsfeld ein erläuternder Text und eventuell werden eines oder mehrere der Aktionsschalter darunter beschriftet und sind anwählbar. Sie können sich dann entscheiden, was Sie jeweils tun wollen und den entsprechenden Schalter drücken.

Zu einem Topic kann es auch eine Liste mit weiteren Unterpunkten oder

Sub-Topics geben. Wenn Sie ein solches Topic doppelklicken, wird neben seinem Fenster ein zweites Listenfenster geöffnet, in dem Sie seine Unterpunkte sehen können.

## <span id="page-10-0"></span>**1.14 Sub-Topics**

Sub-Topics ============ Die Hierarchie, in der die Informationen auf der CD-ROM organisiert sind, ist vierstufig: Es gibt die Piktogramme der Hauptthemen , sowie sechs Rubriken mit weiteren Topics , die dann noch Unterpunkte, die Sub-Topics, haben können. Eigentlich sind die Sub-Topics nichts anderes als Topics selbst - außer, daß es nicht noch weiter nach unten gehen kann. Es gibt also keine Sub-Sub-Topics oder Unterunterpunkte mehr. Genauso wie bei topics können Sie sich einen Informationstext zu einem Sub-Topic ansehen, indem Sie es in der Liste anwählen. Der Text erscheint daraufhin in dem Beschreibungsfeld rechs im Bild. Außerdem können Sie dann mit den Aktionsschaltern darunter eventuell etwas ausführen oder starten. Schaun Sie einfach mal nach...

### <span id="page-10-1"></span>**1.15 Klang-Abspielfenster**

Das Klang-Abspielfenster =============================

Bei längeren Musikstücken oder Samples öffnet sich das Abspielfenster, das Ihnen das Fortschreitten des Abspielens grafisch anzeigt. Sie sehen an dem Stand des Füllbalkens, wieviel des Klangs bereits abgespielt wurde. Sie können das Fenster frei verschieben - das Abspielen erfolgt völlig unabhängig zum restlichen Programmablauf.

Zusätzlich können Sie das Abspielen jederzeit mit der Pause-Taste (dem zweiten Schalter von rechts) anhalten. Wenn Sie erneut diese Pause Taste oder den Play-Schalter (der erste von rechts) drücken, fährt der Navigator mit dem Abspielen fort. Mit dem Schalter ganz links können Sie an den Anfang des Klangs zurückspulen.

Sie können das Abspielfenster jederzeit schließen und damit das Abspielen abbrechen, indem Sie das Schließgadget des Abspielfensters betätigen oder indem Sie auf den Stop-Schalter drücken. Das ist der zweite Schalter von links.

## <span id="page-11-0"></span>**1.16 Textfenster**

```
Das Textfenster
=================
```
Besondere Texte werden in einem eigenen Textfenster angezeigt, das unabhängig vom restlichen Programm ist (sie können den Navigator bei offenem Textfenster weiter bedienen). Das Textfenster ist frei verschiebbar und kann in der Größe verändert werden.

Sie können den angezeigten Text mit dem Rollbalken im rechten Fensterrand bewegen, um auch längere Texte lesen zu können. Zusätzlich können Sie Textteile mit der Maus markieren und mit der Tastenkombination "Linke Amiga - C" in das Clipboard kopieren.

Um das Textfensters zu schließen, drücken Sie das Schließgadget.

## <span id="page-11-1"></span>**1.17 Grafikfenster**

Das Grafikfenster ===================

Größere Grafiken werden in einem gesonderten Grafikfenster angezeigt, das asynchron zum restlichen Programm arbeitet. Sie können dieses Fenster frei verschieben und seine Größe ändern. Die Grafik darin ist scrollbar. Das heißt, Sie können sich mit den horizontalen und vertikalen Rollbalken in der Grafik umherbewegen.

Um das Grafikfensters zu schließen, drücken Sie das Schließgadget.

## <span id="page-11-2"></span>**1.18 AmigaGuide**

AmigaGuide-Dokumente ======================

Falls Dokumente im AmigaGuide-Format vorliegen, zeigt Ihnen diese der Navigator mittels der AmigaGuide-Library an. Es öffnet sich dann ein Fenster des AmigaGuides auf der Navigator-Oberfläche.

## <span id="page-11-3"></span>**1.19 Animationen**

Das Abspielen von Animationen =============================== Auch das Abspielen von Animationen ist mit dem Navigator möglich. Eventuell brauchen Sie dazu nur etwas Speicher ;-) Im allgemeinen wird dazu ein bestimmter, vorkonfigurierter Animationsabspieler verwendet. Sie können jenen im Optionenfenster auf Ihren Lieblings-Abspieler ändern oder dessen Optionen  $\leftrightarrow$ variieren. Allerdings sollten Sie dabei aufpassen, daß Ihr Programm auch wirklich alle auf der CD-ROM verwendeten Animationen abspielen kann...

## <span id="page-12-0"></span>**1.20 Externe Programme**

Das Starten externer Programme ====================================

An vielen Stellen muß der Navigator auf die Hilfe externer Programme zurückgreifen, zum Beispiel um ein Programmpaket zu installieren oder ein Archiv auszupacken. Auch Demo-Programme werden als externe Programme gestartet. Die Einzelheiten wurden dazu aber bereits bei der Erstellung der CD-ROM festgelegt, so daß Sie an den entsprechenden Stellen nur noch eine Schalter drücken brauchen und der Rest vom Navigator übernommen wird.